## **Best of Both Calendars**

Calendars in [OnCampus](https://desmet.myschoolapp.com) (our private website) now link to our public website at [www.desmet.org](https://www.desmet.org/news-events/calendar) > Calendar button. This allows for easy searching in both platforms, customizable views, dynamic updates, and maximum benefits.

#### **OnCampus (Private Website)**

<https://desmet.myschoolapp.com>

*Log into our private website:*

*• to see school events next to student schedules*

#### **Public Website**

[https://www.desmet.org/](https://www.desmet.org/news-events/calendar) > Calendar button

- *Subscribe to your favorite calendars from public website:*
- *• to store the calendar name in your family calendars*

## **3 Ways To Find Dates**

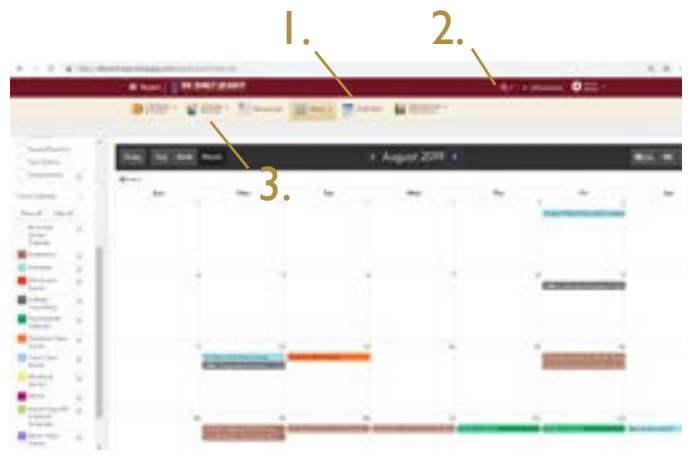

### 1. OnCampus: Calendar Icon

Choose your view options and change the filters to see calendars of interest to you.

### 2. OnCampus: Search Tool

Use search tool icon (magnifying glass) and type words such as "exam" to find all items with this word. Click Events tab to see only calendar items.

### 3. OnCampus: Group> Parent Pages

To see pre-sorted items relevant to your son's class, go to Group and choose your class parent page(s).

# **Choose Your Calendars**

#### **All-in-One School Calendar**

To see all school events at once, choose this calendar.

#### **Individual Calendars**

To see specific calendars, turn off All-in-One School Calendar, then click calendars of interest.

#### **Recommended Calendars (Minimum)**

- School Days Off & Special Schedules
- **Parent**
- Class Events (FR, SO, JR, SR) for your son

### **How To Add Dates To Your Family Calendars (phone and/or desktop)**

### 1. Go to public website: <https://www.desmet.org/news-events/calendar>

We recommend you subscribe to calendars from the **public** website at [https://www.desmet.org/news-events/](https://www.desmet.org/news-events/calendar) [calendar](https://www.desmet.org/news-events/calendar) because this allows the calendar name to appear clearly.

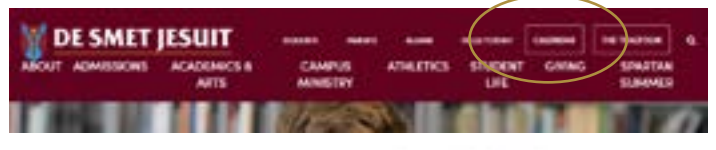

2. Click grey RSS feed icon.

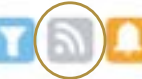

- 3. Scroll to calendar(s) you wish to subscribe to and click on green iCal button. NOTE: On a mobile device you may have to scroll to the right to see this. ICAL
- 4. Add to Defualt Calendar App (or get URL).

Please allow a few hours for dynamic updates to appear.

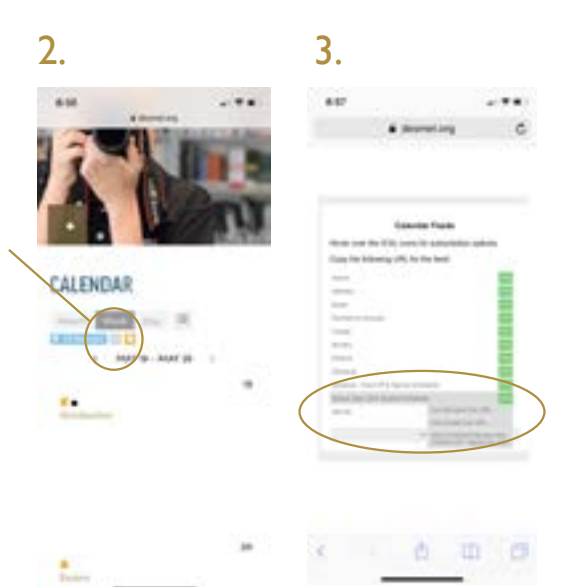